# **Kurz-Betriebsanleitung**

**Druckmessumformer mit keramischer Messzelle**

# **VEGABAR 86**

Secondary-Sensor für elektronischen Differenzdruck

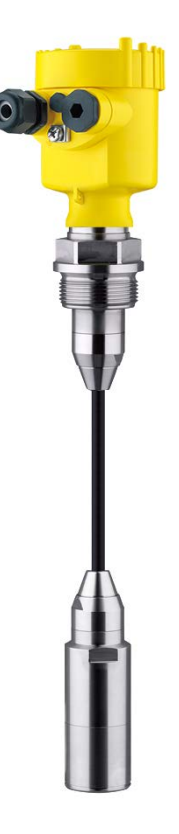

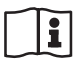

Document ID: 46334

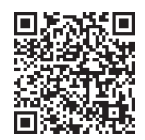

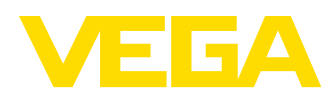

## **Inhaltsverzeichnis**

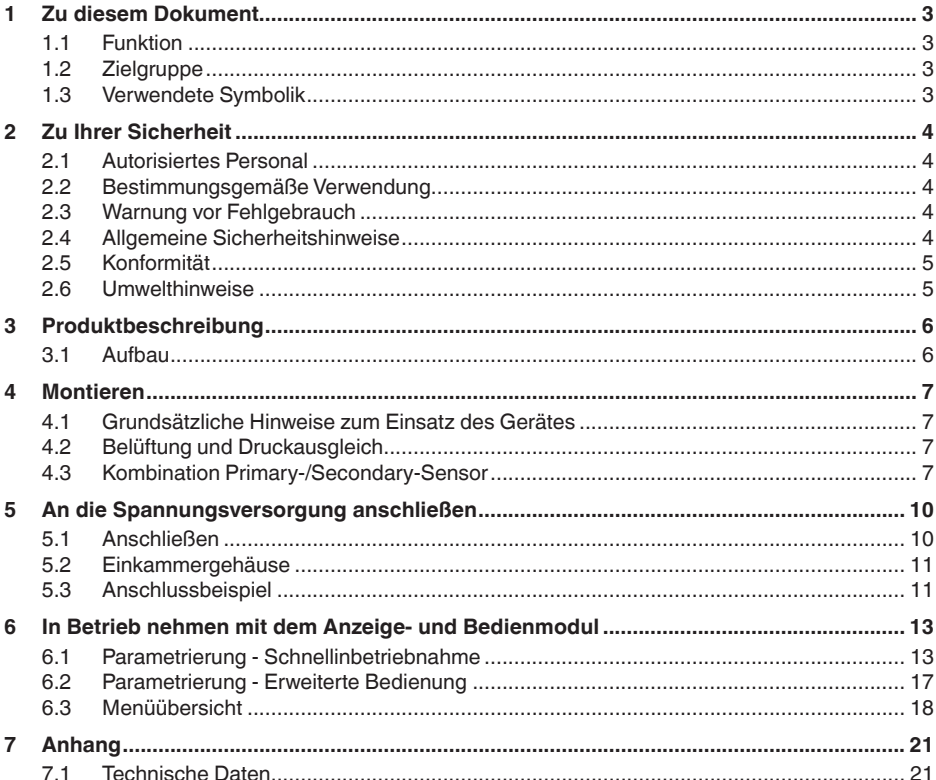

Information:

П

Die vorliegende Kurz-Betriebsanleitung ermöglicht Ihnen eine schnelle Inbetriebnahme des Gerätes.

Weitere Informationen liefert Ihnen die zugehörige, umfassende Betriebsanleitung sowie bei Geräten mit SIL-Qualifikation das Safety Manual. Sie finden diese auf unserer Homepage.

#### Betriebsanleitung VEGABAR 86 - Secondary-Sensor für elektronischen Differenzdruck: Document-ID 45052 Redaktionsstand der Kurz-Betriebsanleitung: 2023-09-06

46334-DE-230906

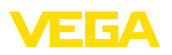

## <span id="page-2-0"></span>**1 Zu diesem Dokument**

### <span id="page-2-1"></span>**1.1 Funktion**

Die vorliegende Anleitung liefert Ihnen die erforderlichen Informationen für Montage, Anschluss und Inbetriebnahme sowie wichtige Hinweise für Wartung, Störungsbeseitigung, Sicherheit und den Austausch von Teilen. Lesen Sie diese deshalb vor der Inbetriebnahme und bewahren Sie sie als Produktbestandteil in unmittelbarer Nähe des Gerätes jederzeit zugänglich auf.

### <span id="page-2-2"></span>**1.2 Zielgruppe**

Diese Betriebsanleitung richtet sich an ausgebildetes Fachpersonal. Der Inhalt dieser Anleitung muss dem Fachpersonal zugänglich gemacht und umgesetzt werden.

### <span id="page-2-3"></span>**1.3 Verwendete Symbolik**

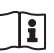

#### **Document ID**

Dieses Symbol auf der Titelseite dieser Anleitung weist auf die Document ID hin. Durch Eingabe der Document ID auf [www.vega.com](http://www.vega.com) kommen Sie zum Dokumenten-Download.

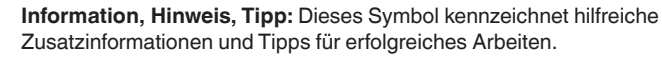

**Hinweis:** Dieses Symbol kennzeichnet Hinweise zur Vermeidung von Störungen, Fehlfunktionen, Geräte- oder Anlagenschäden.

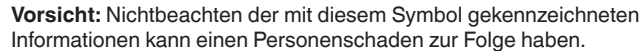

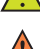

**Warnung:** Nichtbeachten der mit diesem Symbol gekennzeichneten Informationen kann einen ernsthaften oder tödlichen Personenscha-

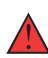

**Gefahr:** Nichtbeachten der mit diesem Symbol gekennzeichneten Informationen wird einen ernsthaften oder tödlichen Personenschaden zur Folge haben.

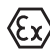

#### **Ex-Anwendungen**

den zur Folge haben.

Dieses Symbol kennzeichnet besondere Hinweise für Ex-Anwendungen.

**• Liste**

Der vorangestellte Punkt kennzeichnet eine Liste ohne zwingende Reihenfolge.

#### **1 Handlungsfolge**

Vorangestellte Zahlen kennzeichnen aufeinander folgende Handlungsschritte.

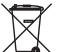

#### **Entsorgung**

Dieses Symbol kennzeichnet besondere Hinweise zur Entsorgung.

<span id="page-3-1"></span><span id="page-3-0"></span>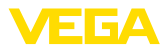

### **2 Zu Ihrer Sicherheit**

### **2.1 Autorisiertes Personal**

Sämtliche in dieser Dokumentation beschriebenen Handhabungen dürfen nur durch ausgebildetes und autorisiertes Fachpersonal durchgeführt werden.

Bei Arbeiten am und mit dem Gerät ist immer die erforderliche persönliche Schutzausrüstung zu tragen.

### <span id="page-3-2"></span>**2.2 Bestimmungsgemäße Verwendung**

Der VEGABAR 86 ist als Secondary Device Teil einer elektronischen Differenzdruckmessung.

Detaillierte Angaben zum Anwendungsbereich finden Sie in Kapitel "*Produktbeschreibung*".

Die Betriebssicherheit des Gerätes ist nur bei bestimmungsgemäßer Verwendung entsprechend den Angaben in der Betriebsanleitung sowie in den evtl. ergänzenden Anleitungen gegeben.

### <span id="page-3-3"></span>**2.3 Warnung vor Fehlgebrauch**

Bei nicht sachgerechter oder nicht bestimmungsgemäßer Verwendung können von diesem Produkt anwendungsspezifische Gefahren ausgehen, so z. B. ein Überlauf des Behälters durch falsche Montage oder Einstellung. Dies kann Sach-, Personen- oder Umweltschäden zur Folge haben. Weiterhin können dadurch die Schutzeigenschaften des Gerätes beeinträchtigt werden.

### <span id="page-3-4"></span>**2.4 Allgemeine Sicherheitshinweise**

Das Gerät entspricht dem Stand der Technik unter Beachtung der üblichen Vorschriften und Richtlinien. Es darf nur in technisch einwandfreiem und betriebssicherem Zustand betrieben werden. Das betreibende Unternehmen ist für den störungsfreien Betrieb des Gerätes verantwortlich. Beim Einsatz in aggressiven oder korrosiven Medien, bei denen eine Fehlfunktion des Gerätes zu einer Gefährdung führen kann, hat sich das betreibende Unternehmen durch geeignete Maßnahmen von der korrekten Funktion des Gerätes zu überzeugen.

Die Sicherheitshinweise in dieser Betriebsanleitung, die landesspezifischen Installationsstandards sowie die geltenden Sicherheitsbestimmungen und Unfallverhütungsvorschriften sind zu beachten.

Eingriffe über die in der Betriebsanleitung beschriebenen Handhabungen hinaus dürfen aus Sicherheits- und Gewährleistungsgründen nur durch von uns autorisiertes Personal vorgenommen werden. Eigenmächtige Umbauten oder Veränderungen sind ausdrücklich untersagt. Aus Sicherheitsgründen darf nur das von uns benannte Zubehör verwendet werden.

Um Gefährdungen zu vermeiden, sind die auf dem Gerät angebrachten Sicherheitskennzeichen und -hinweise zu beachten.

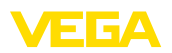

### <span id="page-4-0"></span>**2.5 Konformität**

Das Gerät erfüllt die gesetzlichen Anforderungen der zutreffenden landesspezifischen Richtlinien bzw. technischen Regelwerke. Mit der entsprechenden Kennzeichnung bestätigen wir die Konformität.

Die zugehörigen Konformitätserklärungen finden Sie auf unserer Homepage.

### <span id="page-4-1"></span>**2.6 Umwelthinweise**

Der Schutz der natürlichen Lebensgrundlagen ist eine der vordringlichsten Aufgaben. Deshalb haben wir ein Umweltmanagementsystem eingeführt mit dem Ziel, den betrieblichen Umweltschutz kontinuierlich zu verbessern. Das Umweltmanagementsystem ist nach DIN EN ISO 14001 zertifiziert.

Helfen Sie uns, diesen Anforderungen zu entsprechen und beachten Sie die Umwelthinweise in dieser Betriebsanleitung:

- Kapitel "*Verpackung, Transport und Lagerung*"
- Kapitel "*Entsorgen*"

<span id="page-5-1"></span><span id="page-5-0"></span>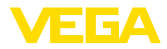

### **3 Produktbeschreibung**

### **3.1 Aufbau**

**Typschild**

Das Typschild enthält die wichtigsten Daten zur Identifikation und zum Einsatz des Gerätes:

- Gerätetyp
- Informationen über Zulassungen
- Informationen zur Konfiguration
- Technische Daten
- Seriennummer des Gerätes
- QR-Code zur Geräteidentifikation
- Zahlen-Code für Bluetooth-Zugang (optional)
- Herstellerinformationen

**Dokumente und Software** Um Auftragsdaten, Dokumente oder Software zu Ihrem Gerät zu finden, gibt es folgende Möglichkeiten:

- Gehen Sie auf ["www.vega.com"](http://www.vega.com) und geben Sie im Suchfeld die Seriennummer Ihres Gerätes ein.
- Scannen Sie den QR-Code auf dem Typschild.
- Öffnen Sie die VEGA Tools-App und geben Sie unter "*Dokumentation*" die Seriennummer ein.

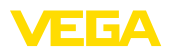

### <span id="page-6-0"></span>**4 Montieren**

### <span id="page-6-1"></span>**4.1 Grundsätzliche Hinweise zum Einsatz des Gerätes**

**Schutz vor Feuchtigkeit**

Schützen Sie Ihr Gerät durch folgende Maßnahmen gegen das Eindringen von Feuchtigkeit:

- Passendes Anschlusskabel verwenden (siehe Kapitel "*An die Spannungsversorgung anschließen*")
- Kabelverschraubung bzw. Steckverbinder fest anziehen
- Anschlusskabel vor Kabelverschraubung bzw. Steckverbinder nach unten führen

Dies gilt vor allem bei Montage im Freien, in Räumen, in denen mit Feuchtigkeit zu rechnen ist (z. B. durch Reinigungsprozesse) und an gekühlten bzw. beheizten Behältern.

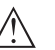

#### **Hinweis:**

Stellen Sie sicher, dass während der Installation oder Wartung keine Feuchtigkeit oder Verschmutzung in das Innere des Gerätes gelangen kann.

Stellen Sie zur Erhaltung der Geräteschutzart sicher, dass der Gehäusedeckel im Betrieb geschlossen und ggfs. gesichert ist.

### **4.2 Belüftung und Druckausgleich**

### **Filterelement - Position**

<span id="page-6-2"></span>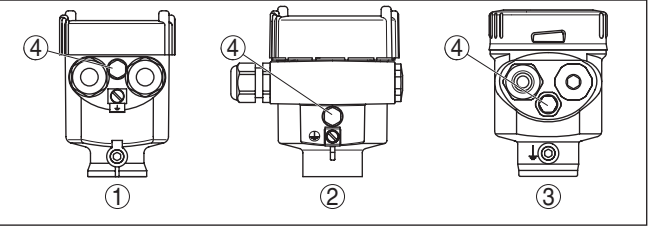

*Abb. 1: Position des Filterelementes - Nicht-Ex- und Ex ia-Ausführung*

- *1 Kunststoff-, Edelstahlgehäuse (Feinguss)*
- *2 Aluminiumgehäuse*
- *3 Edelstahlgehäuse (elektropoliert)*
- *4 Filterelement*

Bei folgenden Geräten ist statt des Filterelementes ein Blindstopfen eingebaut:

- Geräte in Schutzart IP66/IP68 (1 bar) Belüftung über Kapillare im fest angeschlossenen Kabel
- Geräte mit Absolutdruck

### <span id="page-6-3"></span>**4.3 Kombination Primary-/Secondary-Sensor**

Grundsätzlich sind alle Sensor-Kombinationen innerhalb der Geräteserie zulässig. Folgende Voraussetzungen müssen dabei erfüllt sein:

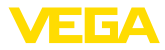

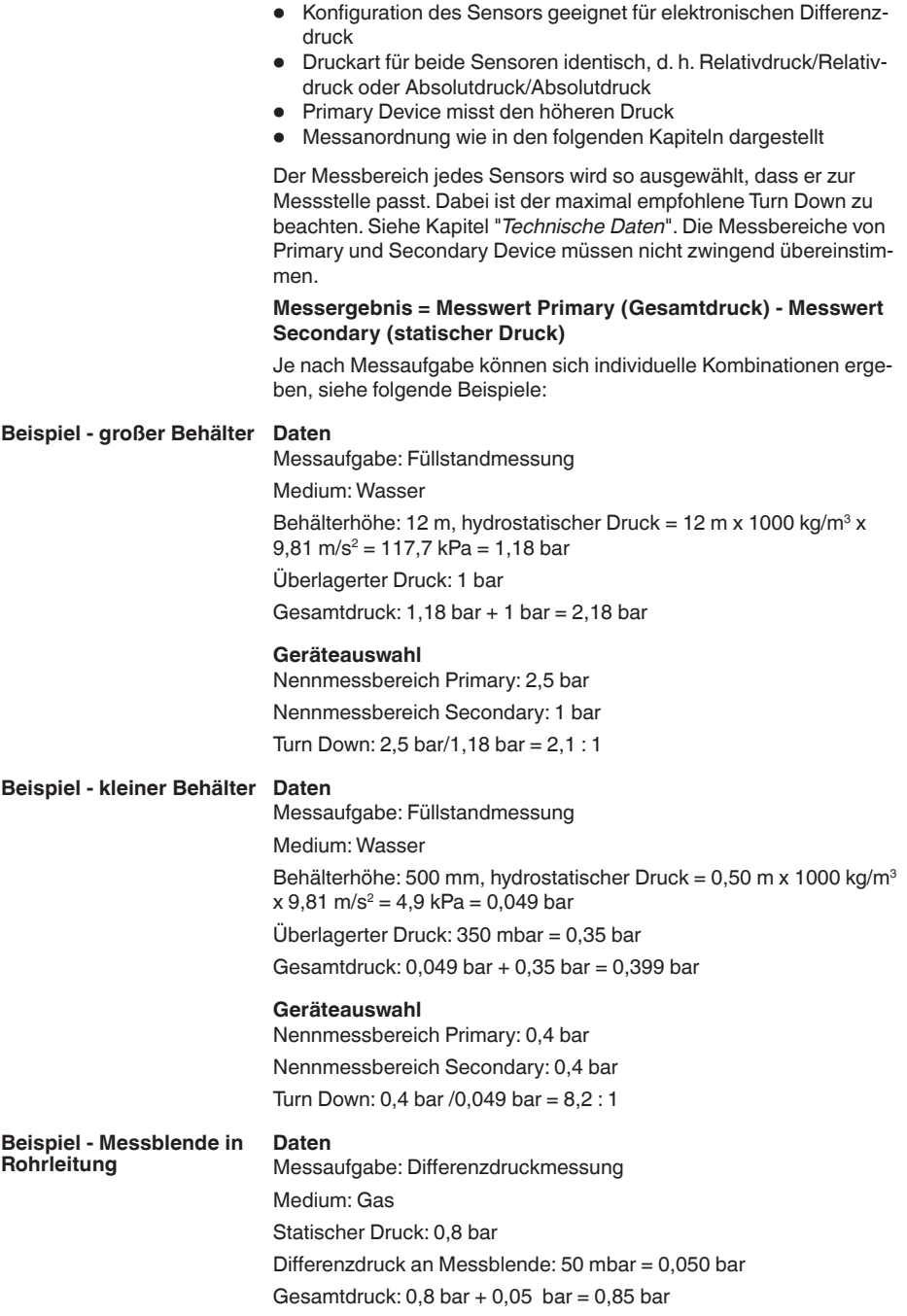

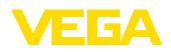

#### **Geräteauswahl**

Nennmessbereich Primary: 1 bar

Nennmessbereich Secondary: 1 bar

Turn Down: 1 bar/0,050 bar = 20 : 1

Das Messergebnis (Füllstand, Druckdifferenz) sowie der Messwert Secondary (statischer bzw. überlagerter Druck) werden vom Sensor ausgegeben. Die Ausgabe erfolgt je nach Geräteausführung als 4 … 20 mA-Signal bzw. digital über HART, Profibus PA oder Foundation Fieldbus. **Ausgabe Messwerte**

<span id="page-9-1"></span><span id="page-9-0"></span>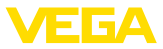

### **5 An die Spannungsversorgung anschließen**

#### **5.1 Anschließen**

Der Anschluss an das Primary Device erfolgt über Federkraftklemmen im jeweiligen Gehäuse. Verwenden Sie hierzu das mitglieferte, konfektionierte Kabel. Feste Adern sowie flexible Adern mit Aderendhülsen werden direkt in die Klemmenöffnungen gesteckt.

Bei flexiblen Adern ohne Endhülse mit einem kleinen Schraubendreher oben auf die Klemme drücken, die Klemmenöffnung wird freigegeben. Durch Lösen des Schraubendrehers werden die Klemmen wieder geschlossen.

#### **Information:**

Der Klemmenblock ist steckbar und kann von der Elektronik abgezogen werden. Hierzu Klemmenblock mit einem kleinen Schraubendreher anheben und herausziehen. Beim Wiederaufstecken muss er hörbar einrasten.

Weitere Informationen zum max. Aderquerschnitt finden Sie unter "*Technische Daten - Elektromechanische Daten*".

#### **Anschlussschritte**

**Anschlusstechnik**

Gehen Sie wie folgt vor:

- 1. Gehäusedeckel abschrauben
- 2. Überwurfmutter der Kabelverschraubung lösen und Verschlussstopfen herausnehmen
- 3. Anschlusskabel ca. 10 cm (4 in) abmanteln, Aderenden ca. 1 cm (0.4 in) abisolieren oder mitgeliefertes Verbindungskabel verwenden
- 4. Kabel durch die Kabelverschraubung in den Sensor schieben

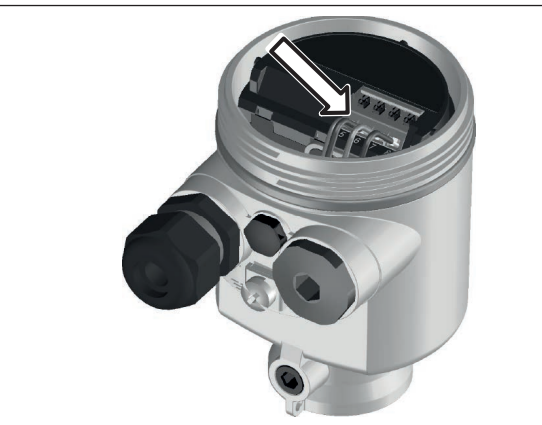

*Abb. 2: Anschlussschritte 5 und 6*

- 5. Aderenden nach Anschlussplan in die Klemmen stecken
- 6. Korrekten Sitz der Leitungen in den Klemmen durch leichtes Ziehen prüfen

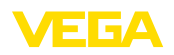

- 7. Abschirmung an die innere Erdungsklemme anschließen, die äußere Erdungsklemme mit dem Potenzialausgleich verbinden
- 8. Überwurfmutter der Kabelverschraubung fest anziehen. Der Dichtring muss das Kabel komplett umschließen
- 9. Blindstopfen am Primary herausschrauben, mitgelieferte Kabelverschraubung einschrauben
- 10. Kabel am Primary anschließen, siehe hierzu Schritte 3 bis 8
- 11. Gehäusedeckel verschrauben

Der elektrische Anschluss ist somit fertig gestellt.

### <span id="page-10-0"></span>**5.2 Einkammergehäuse**

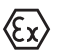

Die nachfolgende Abbildung gilt für die Nicht-Ex-, die Ex ia- und die Ex d ia Ausführung.

**Elektronik- und Anschlussraum**

**Anschlussbeispiel elektronischer Differenzdruck**

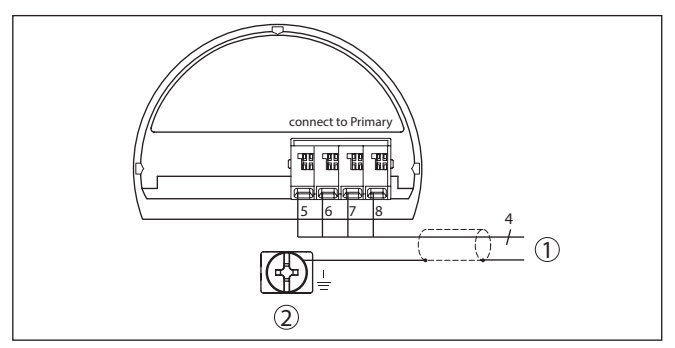

*Abb. 3: Anschlussplan VEGABAR 86 Secondary Device*

- *1 Zum Primary Device*
- *2 Erdungsklemme zum Anschluss des Kabelschirms1)*

### <span id="page-10-1"></span>**5.3 Anschlussbeispiel**

#### connect to Primary 4...20mA 3 (+)1 2(-) 5 6 7 8 567 8 4  $\mathbf{A}$ ক্লো. അ⊥  $(2)$  $\bigcap$

*Abb. 4: Anschlussbeispiel elektronischer Differenzdruck*

- *1 Primary Device*
- *2 Secondary Device*
- *3 Anschlusskabel*
- *4 Versorgung- und Signalstromkreis Primary Device*
- 1) Abschirmung hier anschließen, Erdungsklemme außen am Gehäuse nach Vorschrift erden. Die beiden Klemmen sind galvanisch verbunden.

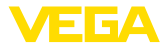

Die Verbindung zwischen Primary und Secondary Device erfolgt gemäß Tabelle:

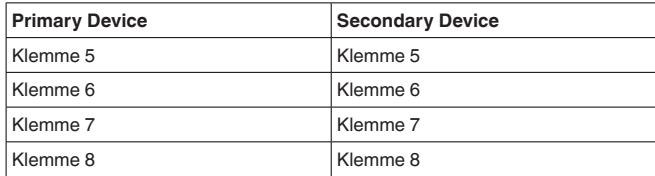

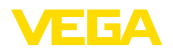

### <span id="page-12-0"></span>**6 In Betrieb nehmen mit dem Anzeige- und Bedienmodul**

### <span id="page-12-1"></span>**6.1 Parametrierung - Schnellinbetriebnahme**

Um den Sensor schnell und vereinfacht an die Messaufgabe anzupassen, wählen Sie im Startbild des Anzeige- und Bedienmoduls den Menüpunkt "*Schnellinbetriebnahme*".

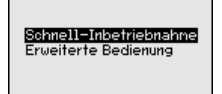

Führen Sie die folgenden Schritte in der unten angegebenen Reihenfolge durch. Die Voreinstellungen gelten für alle Anwendungen.

Die "*Erweiterte Bedienung*" finden Sie im nächsten Unterkapitel.

**Voreinstellungen**

#### **Messstellenname**

Im ersten Menüpunkt vergeben Sie einen passenden Messstellennamen. Zulässig sind Namen mit maximal 19 Zeichen.

#### **Anwendung**

In diesem Menüpunkt aktivieren/deaktivieren Sie den Secondary-Sensor für elektronischen Differenzdruck und wählen die Anwendung aus.

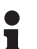

### **Hinweis:**

Zur Anzeige der Anwendungen in der elektronischen Differenzdruckmessung ist es zwingend erforderlich, zuvor den Secondary-Sensor zu aktivieren.

#### **Einheiten**

In diesem Menüpunkt legen Sie die Abgleich- und Temperatureinheit des Gerätes fest. Je nach ausgewählter Anwendung im Menüpunkt "*Anwendung*" stehen unterschiedliche Abgleicheinheiten zur Auswahl

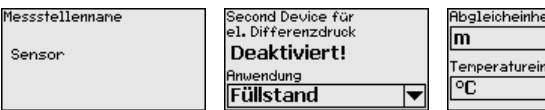

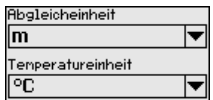

**Schnellinbetriebnahme - Füllstandmessung**

#### **Einheit statischer Druck**

In diesem Menüpunkt legen Sie die Einheit des statischen, d. h. überlagerten Druckes fest.

#### **Lagekorrektur**

In diesem Menüpunkt kompensieren Sie den Einfluss der Einbaulage des Gerätes (Offset) auf den Messwert.

#### **Min.-Abgleich**

In diesem Menüpunkt führen Sie den Min.-Abgleich für Füllstand durch.

Geben Sie den Prozentwert und den zugehörigen Druckwert für den Min.-Füllstand ein.

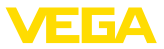

#### **Max.-Abgleich**

In diesem Menüpunkt führen Sie den Max.-Abgleich für Füllstand durch.

Geben Sie den Prozentwert und den zugehörigen Druckwert für den Max.-Füllstand ein.

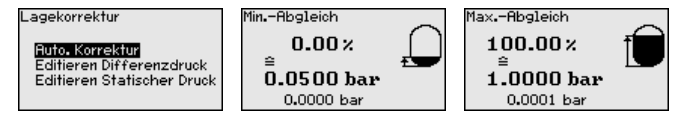

Die Schnellinbetriebnahme für Füllstandmessung ist damit abgeschlossen.

#### **Lagekorrektur**

In diesem Menüpunkt kompensieren Sie den Einfluss der Einbaulage des Gerätes (Offset) auf den Messwert.

#### **Min.-Abgleich**

In diesem Menüpunkt führen Sie den Min.-Abgleich für Durchfluss durch.

Geben Sie den Prozentwert und den zugehörigen Druckwert für den Min.-Durchfluss ein.

#### **Max.-Abgleich**

In diesem Menüpunkt führen Sie den Max.-Abgleich für Durchfluss durch.

Geben Sie den Prozentwert und den zugehörigen Druckwert für den Max.-Durchfluss ein.

#### **Linearisierung**

In diesem Menüpunkt wählen Sie die Kennlinie des Ausgangssignals aus.

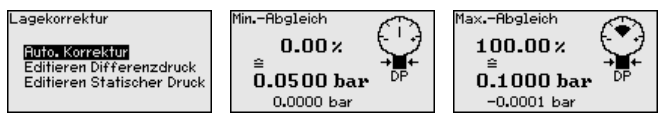

Die Schnellinbetriebnahme für Durchflussmessung ist damit abgeschlossen.

#### **Schnellinbetriebnahme - Differenzdruckmessung**

**Schnellinbetriebnahme - Durchflussmessung**

**Einheit statischer Druck**

In diesem Menüpunkt legen Sie die Einheit des statischen, d. h. überlagerten Druckes fest.

#### **Lagekorrektur**

In diesem Menüpunkt kompensieren Sie den Einfluss der Einbaulage des Gerätes (Offset) auf den Messwert.

#### **Zero-Abgleich**

In diesem Menüpunkt führen Sie den Zero-Abgleich für Differenzdruck durch.

Geben Sie für 0 % den zugehörigen Druckwert ein.

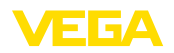

#### **Span-Abgleich**

In diesem Menüpunkt führen Sie den Span-Abgleich für den Differenzdruck durch

Geben Sie für 100 % den zugehörigen Druckwert ein.

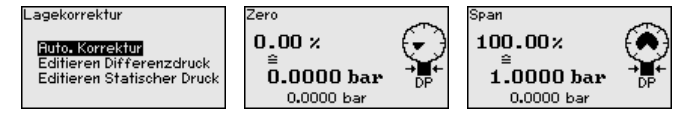

Die Schnellinbetriebnahme für Differenzdruckmessung ist damit abgeschlossen.

**Schnellinbetriebnahme - Dichtemessung**

#### **Einheit statischer Druck**

In diesem Menüpunkt legen Sie die Einheit des statischen, d. h. überlagerten Druckes fest.

#### **Lagekorrektur**

In diesem Menüpunkt kompensieren Sie den Einfluss der Einbaulage des Gerätes (Offset) auf den Messwert.

#### **Abstand**

In diesem Menüpunkt geben Sie den Einbau-Abstand zwischen Primary- und Secondary-Sensor ein.

#### **Min.-Abgleich**

In diesem Menüpunkt führen Sie den Min.-Abgleich für Dichte durch.

Geben Sie den Prozentwert und den zugehörigen Dichtewert für die Min.-Dichte ein.

#### **Max.-Abgleich**

In diesem Menüpunkt führen Sie den Max.-Abgleich für Dichte durch.

Geben Sie den Prozentwert und den zugehörigen Dichtewert für die Max.-Dichte ein.

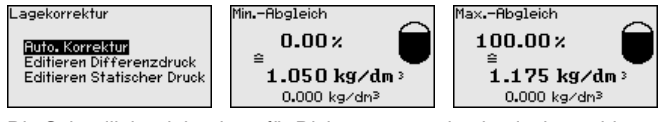

Die Schnellinbetriebnahme für Dichtemessung ist damit abgeschlossen.

**Schnellinbetriebnahme - Trennschichtmessung**

#### **Einheit statischer Druck**

In diesem Menüpunkt legen Sie die Einheit des statischen, d. h. überlagerten Druckes fest.

#### **Lagekorrektur**

In diesem Menüpunkt kompensieren Sie den Einfluss der Einbaulage des Gerätes (Offset) auf den Messwert.

#### **Abstand**

In diesem Menüpunkt geben Sie den Einbau-Abstand zwischen Primary- und Secondary-Sensor ein.

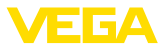

#### **Min.-Abgleich**

In diesem Menüpunkt führen Sie den Abgleich für die Min.-Höhe der Trennschicht durch.

Geben Sie den Prozentwert und die zugehörige Höhe der Trennschicht ein.

#### **Max.-Abgleich**

In diesem Menüpunkt führen Sie den Abgleich für die Max.-Höhe der Trennschicht durch.

Geben Sie den Prozentwert und die zugehörige Höhe der Trennschicht ein.

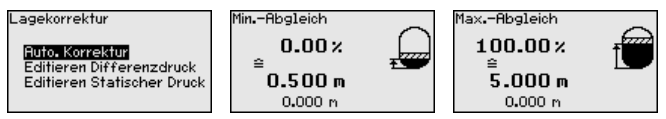

Die Schnellinbetriebnahme für Trennschichtmessung ist damit abgeschlossen.

#### **Schnellinbetriebnahme - dichtekompensierte Füllstandmessung**

#### **Einheit statischer Druck**

In diesem Menüpunkt legen Sie die Einheit des statischen, d. h. überlagerten Druckes fest.

#### **Lagekorrektur**

In diesem Menüpunkt kompensieren Sie den Einfluss der Einbaulage des Gerätes (Offset) auf den Messwert.

#### **Abstand**

In diesem Menüpunkt geben Sie den Einbau-Abstand zwischen Primary- und Secondary-Sensor ein.

#### **Min.-Abgleich**

In diesem Menüpunkt führen Sie den Min.-Abgleich für Füllstand durch.

Geben Sie den Prozentwert und den zugehörigen Druckwert für den Min.-Füllstand ein.

#### **Max.-Abgleich**

In diesem Menüpunkt führen Sie den Max.-Abgleich für Füllstand durch.

Geben Sie den Prozentwert und den zugehörigen Druckwert für den Max.-Füllstand ein.

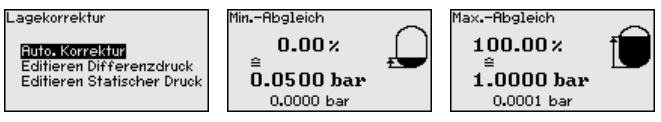

Die Schnellinbetriebnahme für dichtekompensierte Füllstandmessung ist damit abgeschlossen.

Der VEGABAR 86 misst unabhängig von der im Menüpunkt "*Anwendung*" gewählten Prozessgröße immer einen Druck. Um die gewählte Prozessgröße richtig ausgeben zu können, muss eine Zuweisung zu 0 % und 100 % des Ausgangssignals erfolgen (Abgleich). **Parametrierbeispiel**

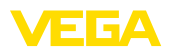

Bei der Anwendung "*Trennschicht*" wird zum Abgleich der hydrostatische Druck, z. B. bei Trennschicht "Min." und Trennschicht "Max." eingegeben. Die Lage der Trennschicht wird durch den Secondary-Sensor erfasst. Siehe folgendes Beispiel:

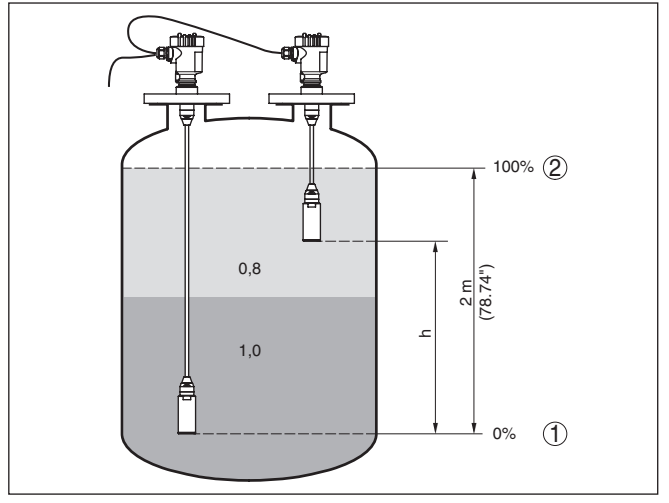

*Abb. 5: Parametrierbeispiel Min.-/Max.-Abgleich Trennschichtmessung*

- *1 Min. Trennschicht = 0 % entspricht 0,0 mbar*
- *2 Max. Trennschicht = 100 % entspricht 490,5 mbar*
- *3 VEGABAR 86*
- *4 VEGABAR 86 Secondary-Sensor*

Sind diese Werte nicht bekannt, kann auch mit Trennschichtlagen von beispielsweise 10 % und 90 % abgeglichen werden. Anhand dieser Eingaben wird dann die Lage der aktuellen Trennschicht errechnet.

Der aktuelle Füllstand spielt beim Abgleich keine Rolle, der Min.-/ Max.-Trennschichtabgleich wird immer ohne Veränderung des Füllguts durchgeführt. Somit können diese Einstellungen bereits im Vorfeld durchgeführt werden, ohne dass das Gerät eingebaut sein muss.

### <span id="page-16-0"></span>**6.2 Parametrierung - Erweiterte Bedienung**

Bei anwendungstechnisch anspruchsvollen Messstellen können Sie in der "*Erweiterten Bedienung*" weitergehende Einstellungen vornehmen.

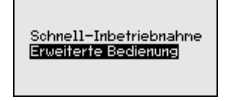

**Hauptmenü**

Das Hauptmenü ist in fünf Bereiche mit folgender Funktionalität aufgeteilt:

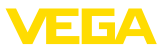

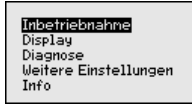

**Inbetriebnahme:** Einstellungen z. B. zu Messstellenname, Anwendung, Einheiten, Lagekorrektur, Abgleich, Signalausgang

**Display:** Einstellungen z. B. zur Sprache, Messwertanzeige, Beleuchtung

**Diagnose:** Informationen z. B. zu Gerätestatus, Schleppzeiger, Messsicherheit, Simulation

**Weitere Einstellungen:** PIN, Datum/Uhrzeit, Reset, Kopierfunktion

**Info:** Gerätename, Hard- und Softwareversion, Kalibrierdatum, Sensormerkmale

Im Hauptmenüpunkt "*Inbetriebnahme*" sollten zur optimalen Einstellung der Messung die einzelnen Untermenüpunkte nacheinander ausgewählt und mit den richtigen Parametern versehen werden.

Folgende Untermenüpunkte sind verfügbar:

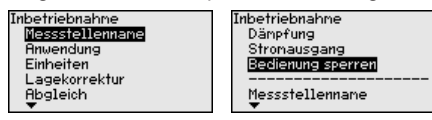

In den folgenden Abschnitten werden die Menüpunkte aus dem Menü "*Inbetriebnahme*" zur elektronischen Differenzdruckmessung detailliert beschrieben. Je nach Ihrer gewählten Anwendung sind unterschiedliche Abschnitte von Bedeutung.

#### **Information:**

Die weiteren Menüpunkte des Menüs "*Inbetriebnahme*" sowie die kompletten Menüs "*Display*", "*Diagnose*", "*Weitere Einstellungen*" und "*Info*" werden in der Betriebsanleitung des jeweiligen Primary Device beschrieben.

### <span id="page-17-0"></span>**6.3 Menüübersicht**

Die folgenden Tabellen zeigen das Bedienmenü des Gerätes. Je nach Geräteausführung oder Anwendung sind nicht alle Menüpunkte verfügbar bzw. unterschiedlich belegt.

#### **Hinweis:** П

Die weiteren Menüpunkte finden Sie in der Betriebsanleitung des jeweiligen Primary Device.

#### **Inbetriebnahme**

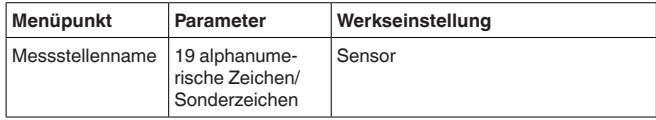

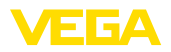

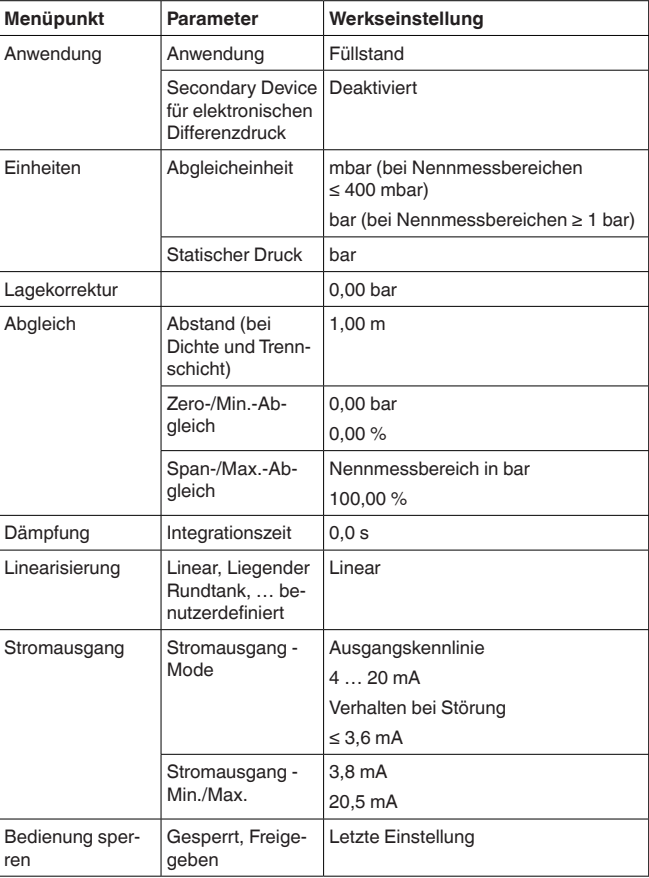

#### **Display**

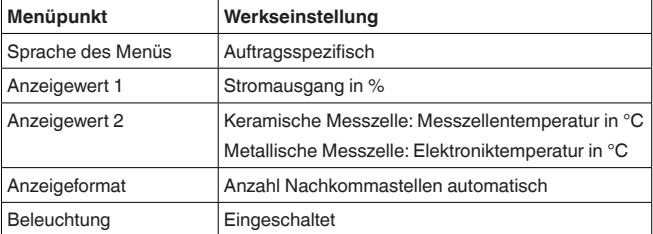

### **Diagnose**

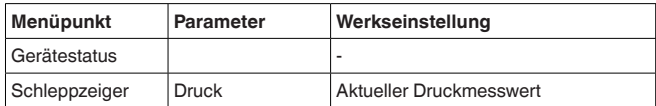

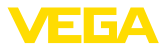

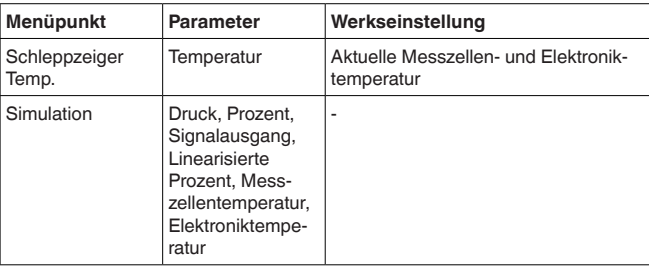

#### **Weitere Einstellungen**

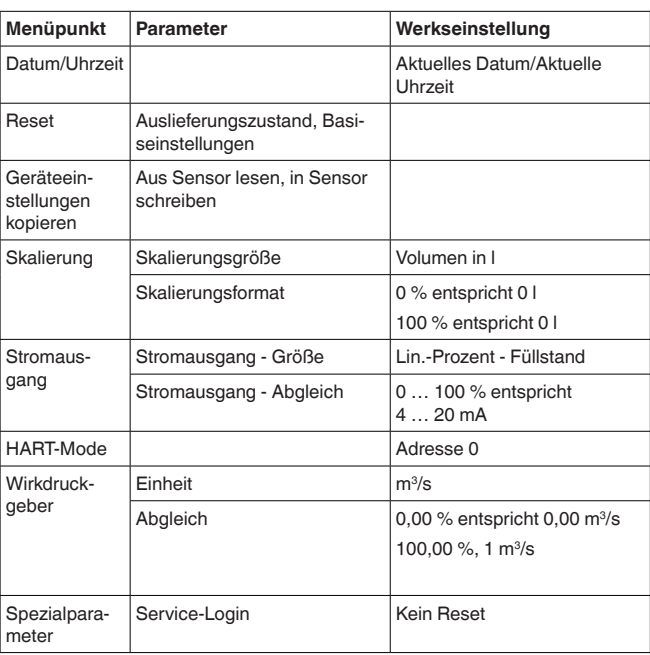

#### **Info**

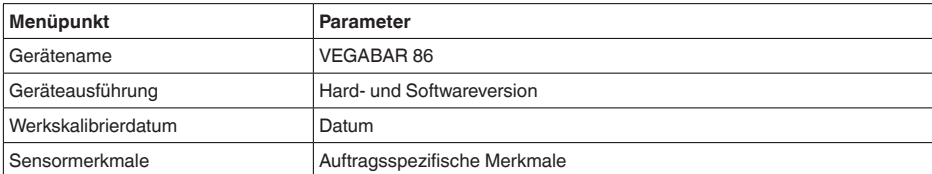

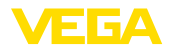

### <span id="page-20-0"></span>**7 Anhang**

### <span id="page-20-1"></span>**7.1 Technische Daten**

#### **Hinweis für zugelassene Geräte**

Für zugelassene Geräte (z. B. mit Ex-Zulassung) gelten die technischen Daten in den entsprechenden Sicherheitshinweisen im Lieferumfang. Diese können, z. B. bei den Prozessbedingungen oder der Spannungsversorgung, von den hier aufgeführten Daten abweichen.

Alle Zulassungsdokumente können über unsere Homepage heruntergeladen werden.

unten)

#### **Elektromechanische Daten - Ausführung IP66/IP67 und IP66/IP68 (0,2 bar)2)**

Optionen der Kabeleinführung

- Ʋ Kabeleinführung M20 x 1,5; ½ NPT
- Ʋ Kabelverschraubung M20 x 1,5; ½ NPT (Kabeldurchmesser siehe Tabelle
- 
- Blindstopfen M20 x 1,5; 1/2 NPT
- 

Ʋ Verschlusskappe ½ NPT **Werkstoff Kabelverschraubung/Dichtungseinsatz Kabeldurchmesser 5 … 9 mm 6 … 12 mm 7 … 12 mm** PA/NBR √ √ – Messing, vernickelt/NBR √ √ – Edelstahl/NBR – – √

Aderquerschnitt (Federkraftklemmen)

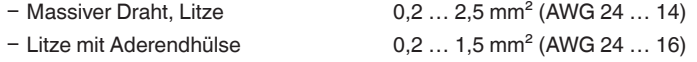

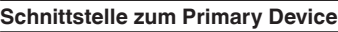

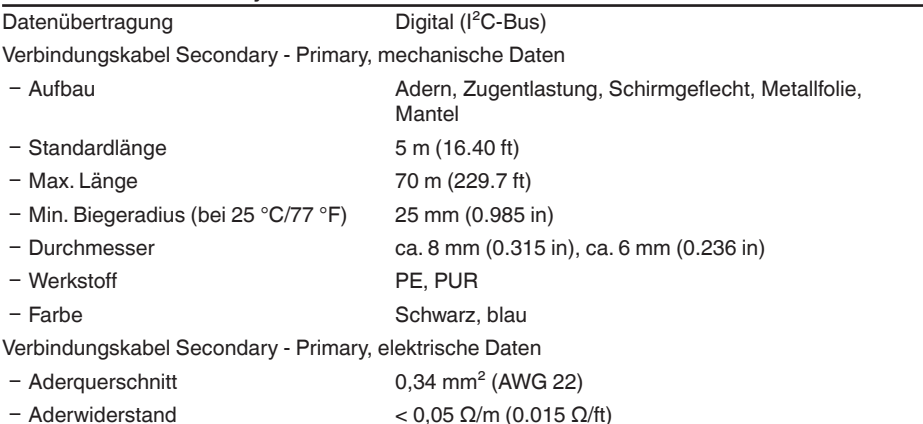

2) IP66/IP68 (0,2 bar) nur bei Absolutdruck.

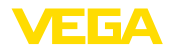

### **Spannungsversorgung für Gesamtsystem über Primary Device**

- Betriebsspannung<br>-  $U_{B_{min}}$  $-\mathsf{U}_{\text{B min}}$  12 V DC
- U<sub>B min</sub> mit eingeschalteter Beleuchtung 16 V DC
- 
- U<sub>B max</sub> je nach Signalausgang und Ausführung des Primary **Devices**

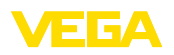

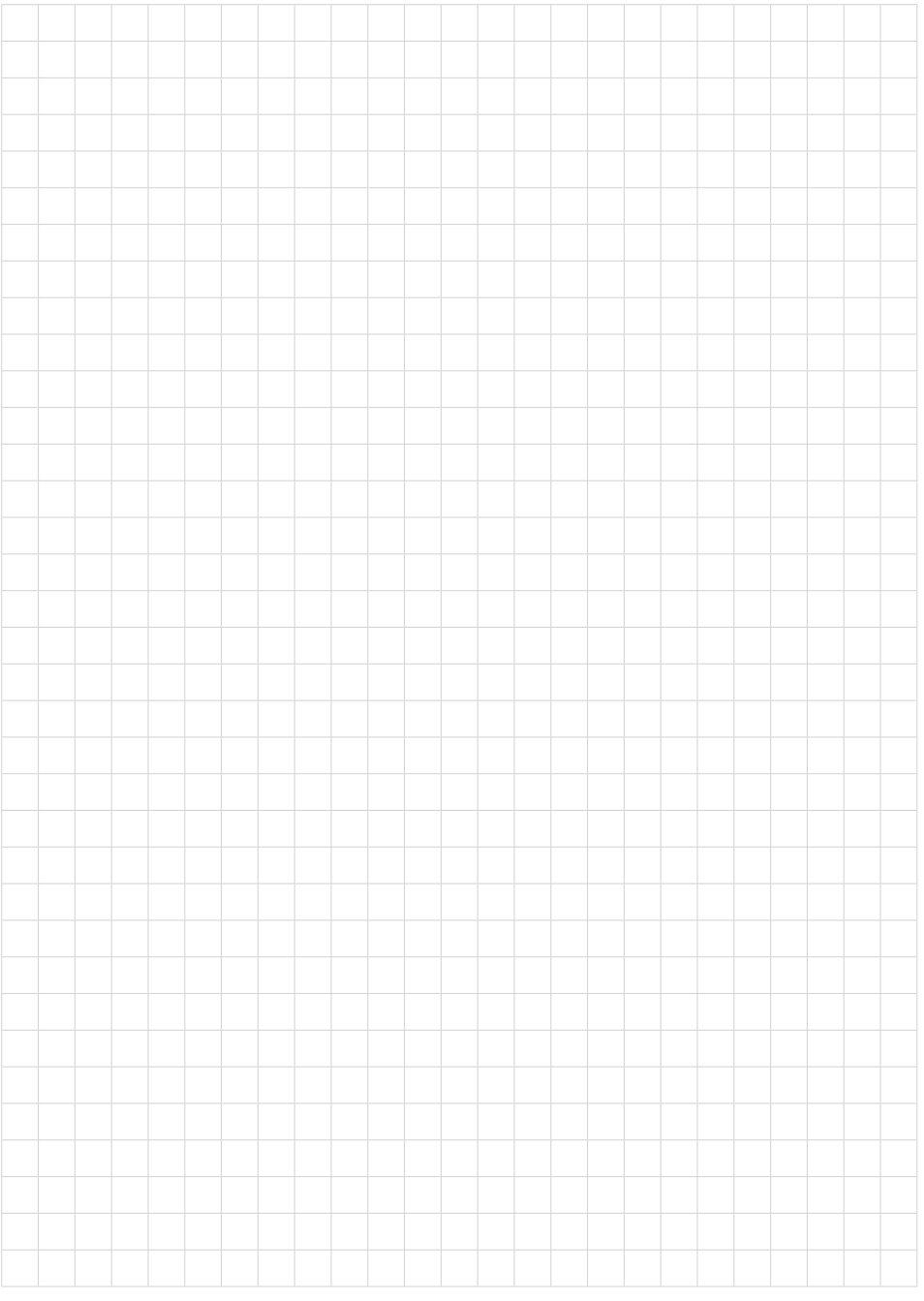

VEGABAR 86 • Secondary-Sensor für elektronischen Differenzdruck

Druckdatum:

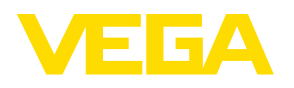

Die Angaben über Lieferumfang, Anwendung, Einsatz und Betriebsbedingungen der Sensoren und Auswertsysteme entsprechen den zum Zeitpunkt der Drucklegung vorhandenen Kenntnissen. Änderungen vorbehalten

© VEGA Grieshaber KG, Schiltach/Germany 2023

 $\epsilon$ 

VEGA Grieshaber KG Am Hohenstein 113 77761 Schiltach Deutschland

Telefon +49 7836 50-0 E-Mail: info.de@vega.com www.vega.com